## Portweiterleitung mit einem Linksys Router

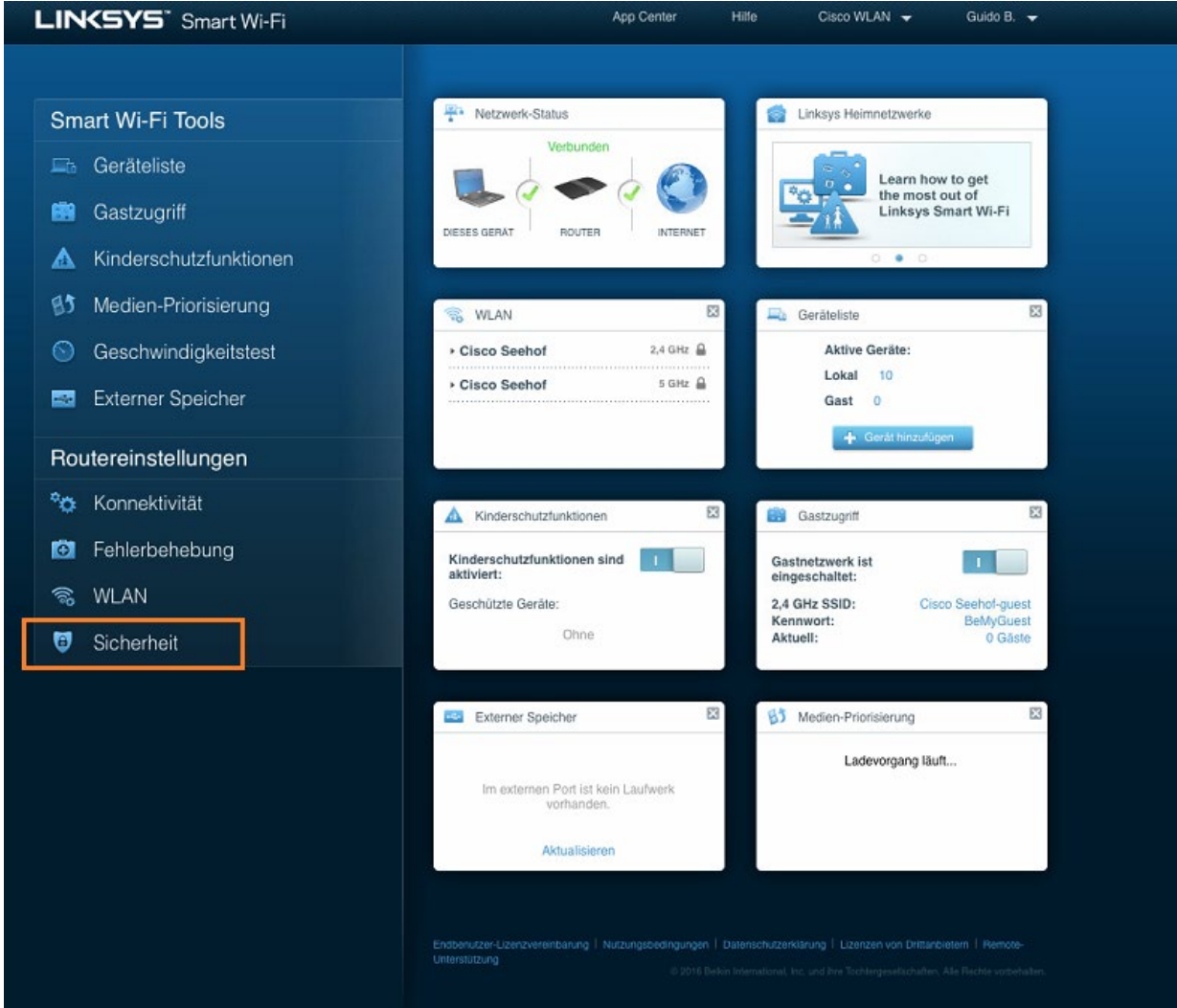

- 1. Öffnen Sie den Browser und rufen Sie Ihren Router auf.
- 2. Klicken Sie auf *Sicherheit*.

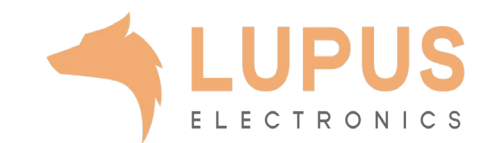

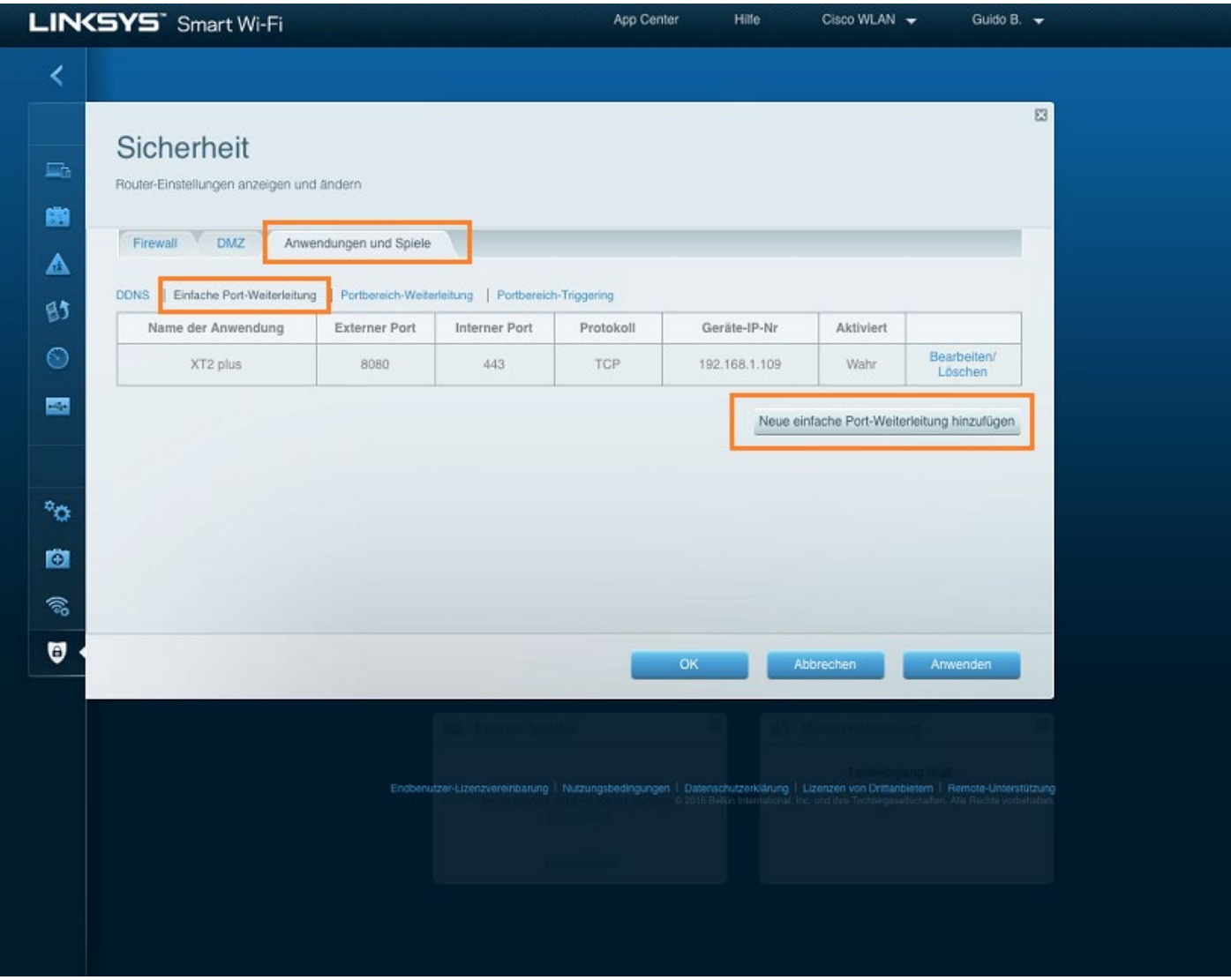

- 3. Klicken Sie unter auf den Reiter *Anwendungen und Spiele*.
- 4. Wählen Sie nun den Reiter *Einfache Port-Weiterleitung*.
- 5. Klicken Sie auf *Neue einfache Port-Weiterleitung hinzufügen*.

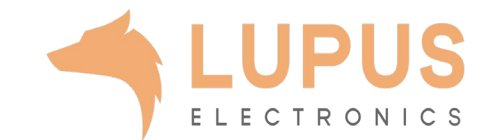

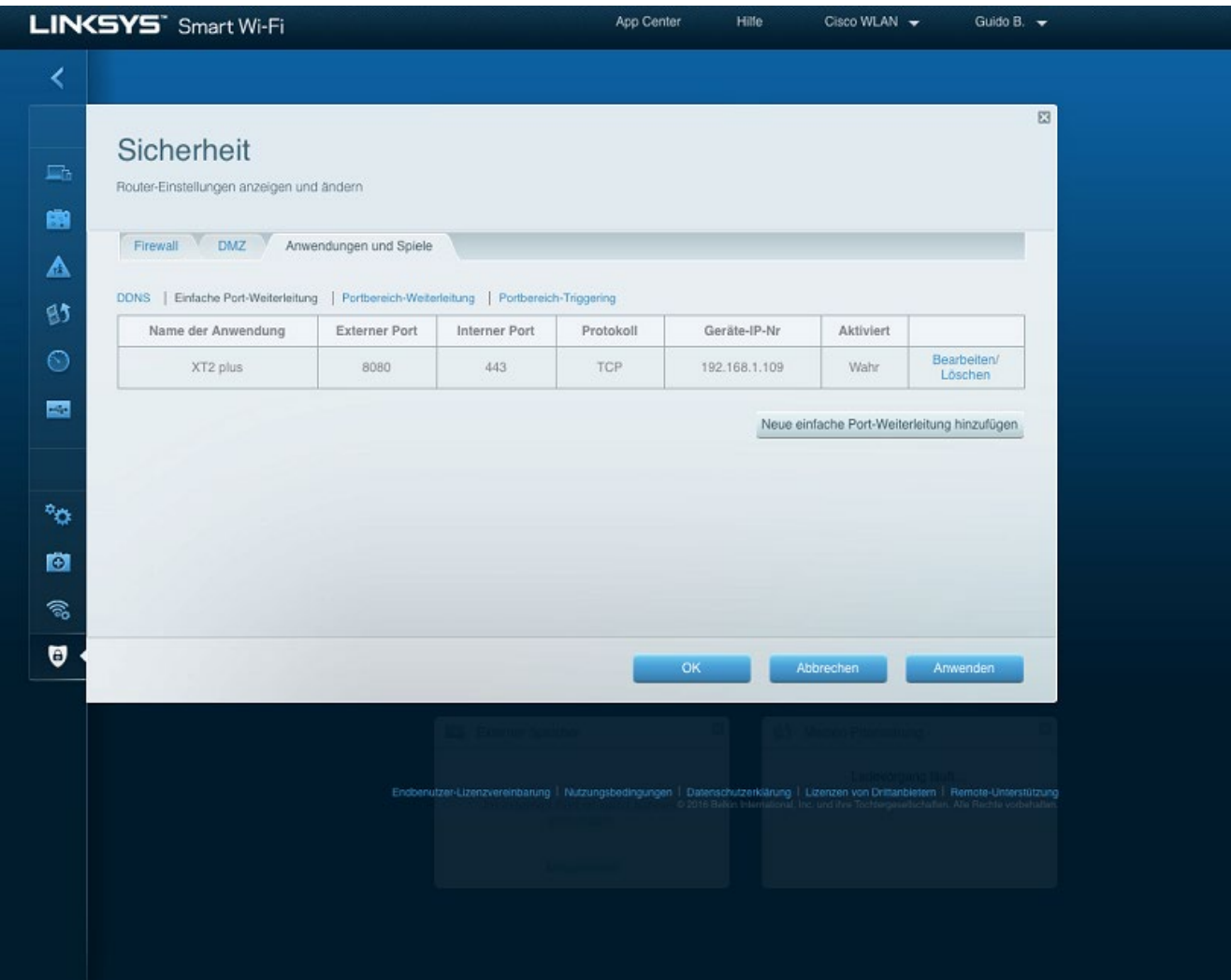

- *6. Name der Anwendung:* Tragen Sie einen frei wählbaren Namen für die Portweiterleitung ein.
- *7. Externer Port:* Wählen Sie hier den öffentlichen Port den Sie freigeben wollen (frei wählbar, wir empfehlen einen 5 stelligen z.B. 53080.
- *8. Interner Port:* Wählen Sie hier den lokalen Port Ihres Gerätes aus (SSL Port: 443).
- *9. Protokoll:* Wählen Sie hier TCP als Protokoll aus.
- *10. Geräte-IP-Nr.:* Tragen Sie hier die lokale IP Adresse des Gerätes ein, dass Sie aus dem Internet erreichbar machen wollen.
- *11. Aktiviert:* Wählen Sie hier *Wahr* damit die Portweiterleitung aktiviert ist.
- 12. Klicken Sie auf *OK* um die Einstellungen zu übernehmen.

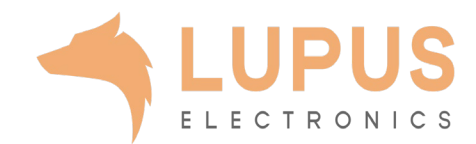